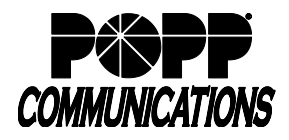

POPP Hosted Microsoft VoIP Phone System

# **MaX UC Desktop – Turn Off Call Rating Window:**

1. Click on your **initials** in the upper-left, then select **Settings**

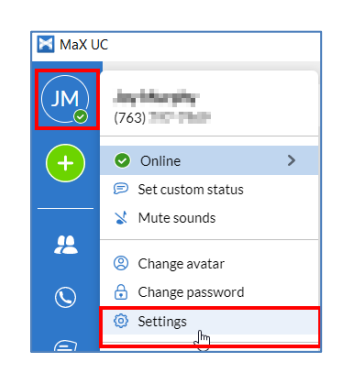

2. Click on **Calls** at the top of the screen and uncheck the box next to **Show the call rating window after every call**

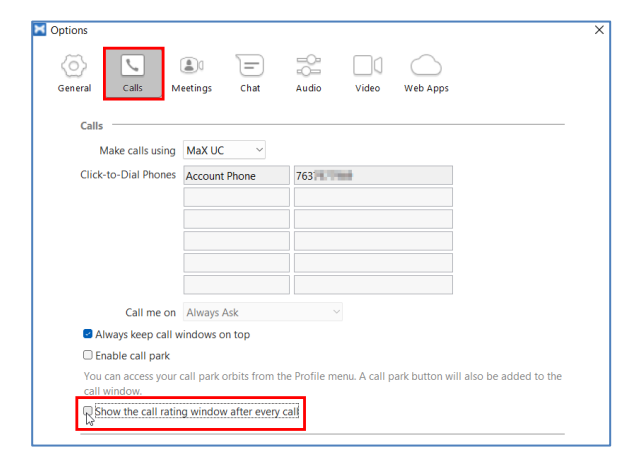

## **MaX UC Mobile – Turn Off Call Rating Window:**

### **On iPhone: On Android:**

After a call ends, select the **Do not ask again option** at the bottom of the Rate your call quality screen, then touch **Close**

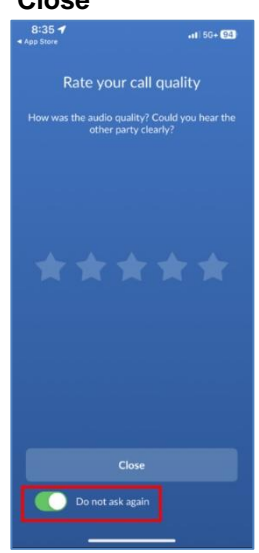

Go to **Profile and Settings**, scroll down, and uncheck the box next to **Rate call quality**

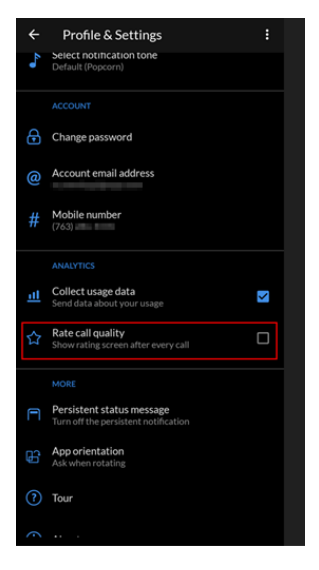

# **For additional training and support:**

• Visit www.popp.com or call POPP Communications at 763-797-7900